# Online User Management

## **Creating Online Users**

- 1. Select the 'Users' option under the 'Commercial Functions' menu.
- 2. Click the 'Add User' button on the right side of the screen.

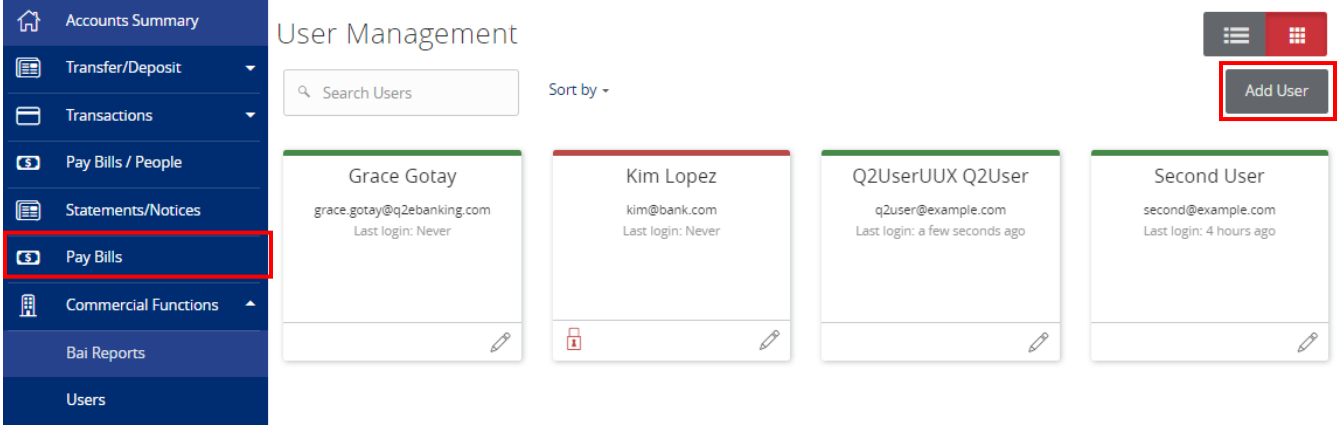

- 3. Enter the required fields for the new user.
- 4. Click the 'Save' button on the bottom right hand corner of the screen.

### New User

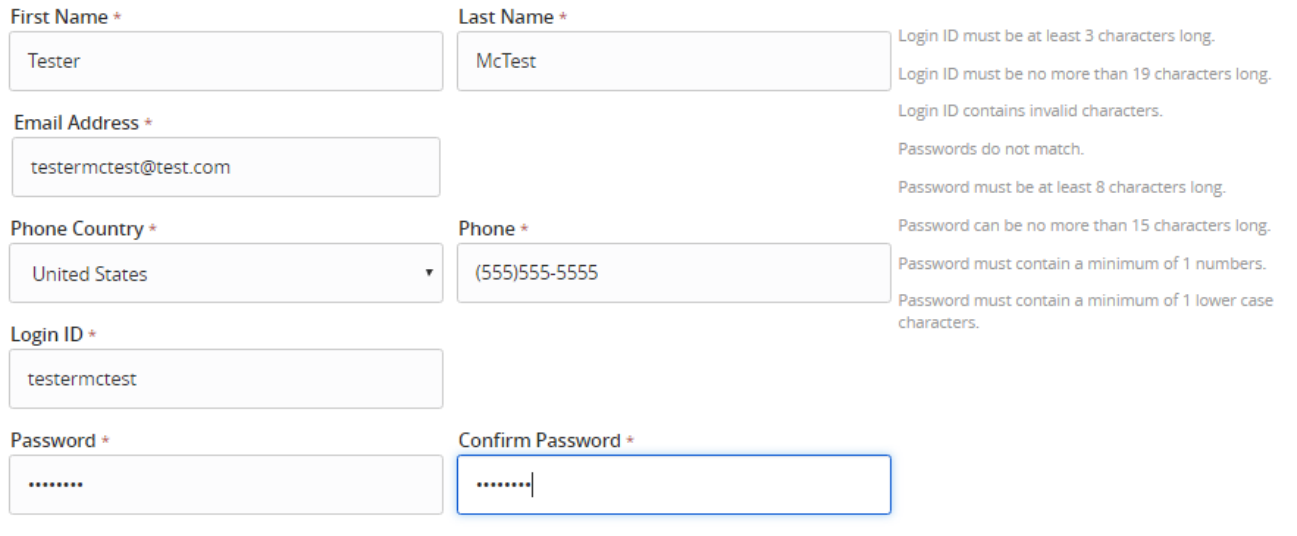

\* - Indicates required field

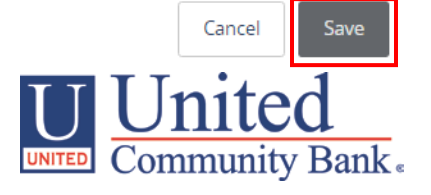

5. Click on each Transaction Type to configure the user's entitlements and limits.

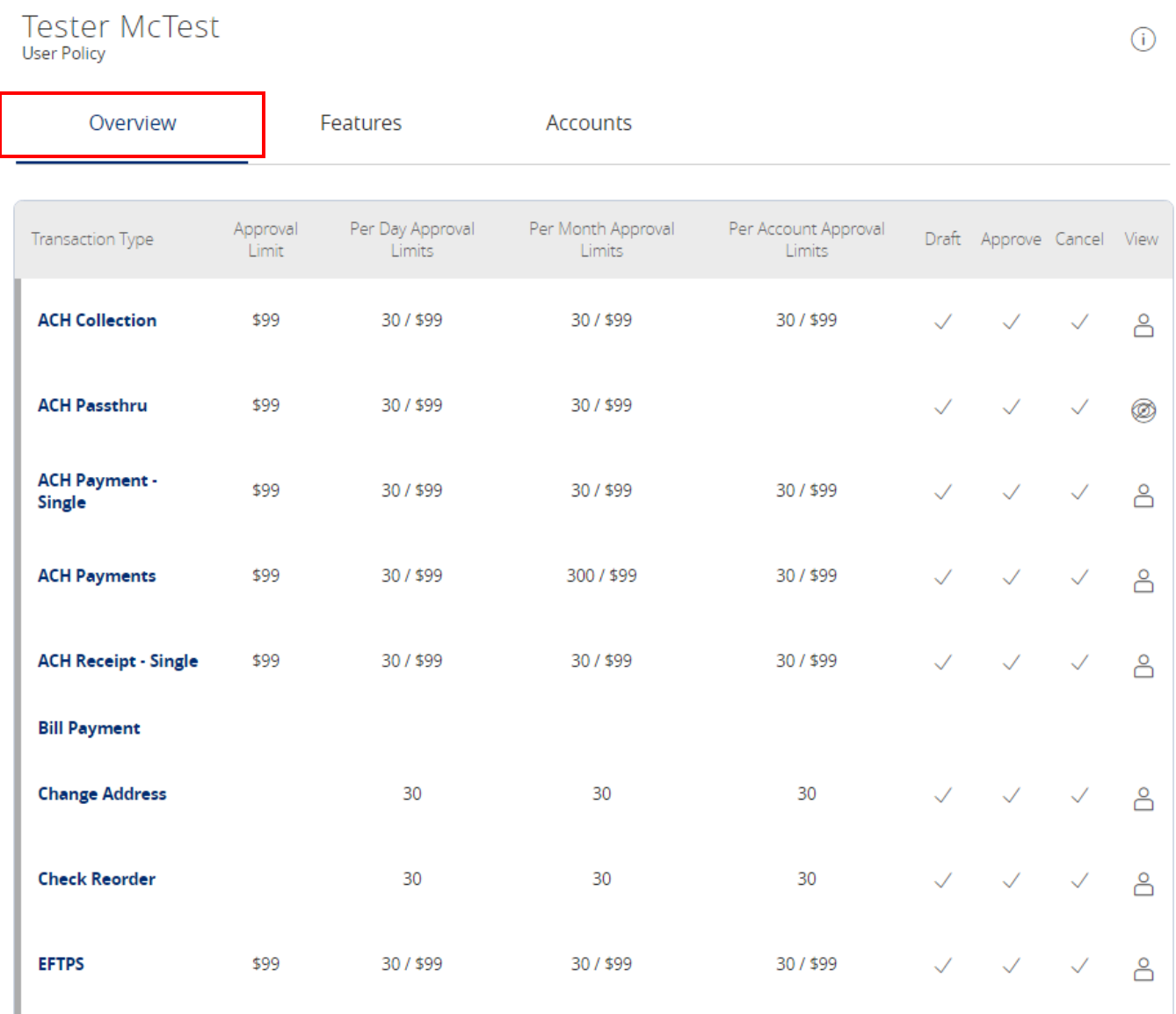

6. Select the user's transaction rights.

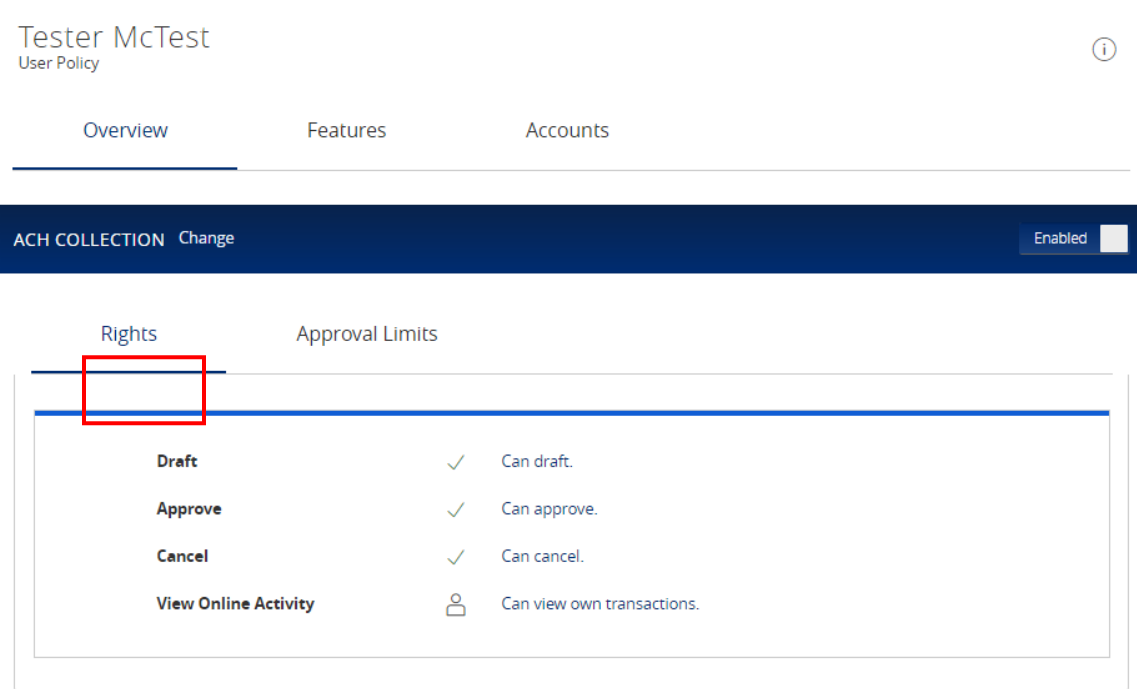

7. Enter the user's transaction dollar and count limits.

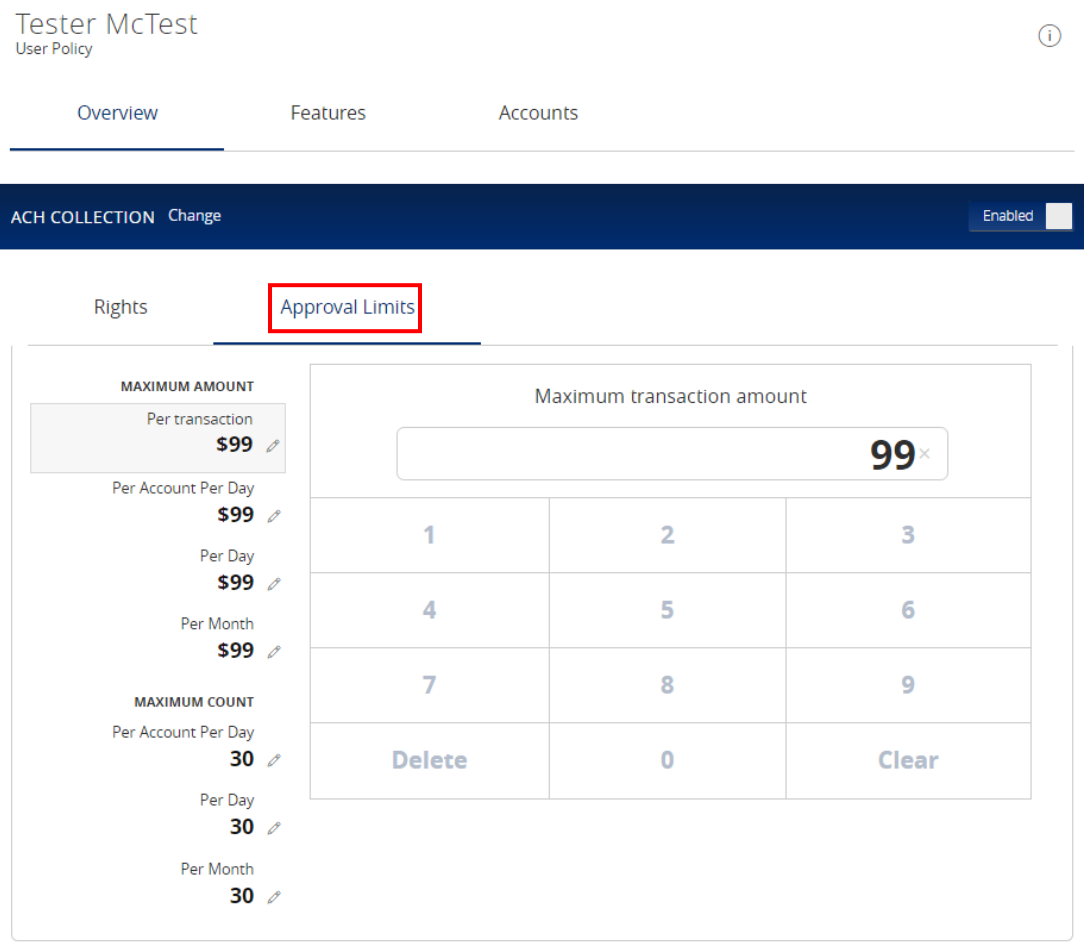

8. Select the appropriate non-transactional features.

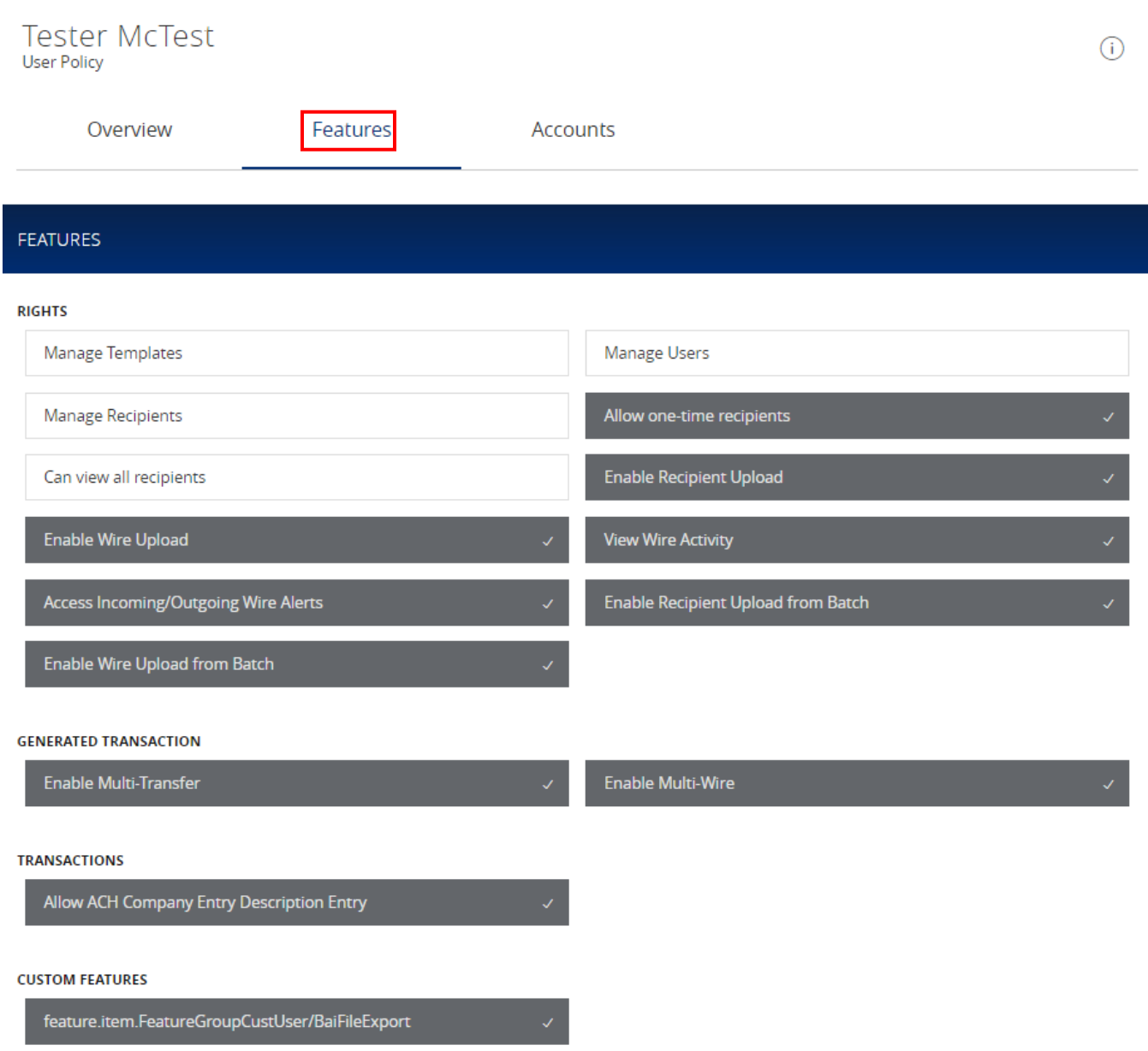

- 9. Designate the user's account rights.
- 10. Click the 'Save' button in the top right corner of the screen.

### Online User Management

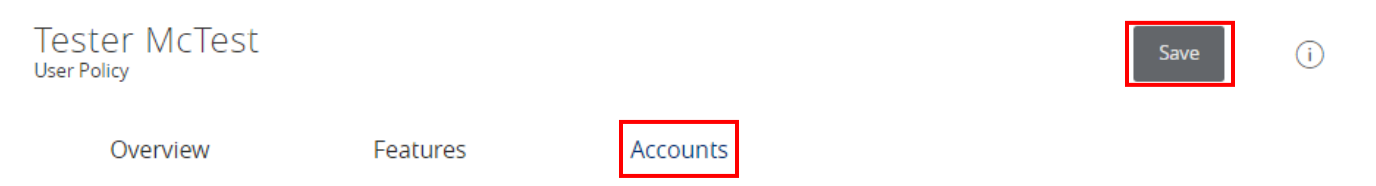

#### **ACCOUNTS**

Hide unassigned accounts

| Number     | Name                                      | <b>View</b>             | Deposit <b>D</b>    | <b>Withdraw</b>         | Labels |
|------------|-------------------------------------------|-------------------------|---------------------|-------------------------|--------|
| xxx3456    | <b>External Checking</b>                  | $\overline{\mathbf{r}}$ | $\sqrt{}$           |                         |        |
| xxx3456    | <b>External Checking</b>                  | $\frac{1}{2}$           |                     |                         |        |
| xxx3456    | <b>External Checking</b>                  | $\frac{1}{2}$           | $\checkmark$        |                         |        |
|            | 2001800064 Business Value<br>Checking     | ⊘                       | $\frac{\Box}{\Box}$ | $\overline{\mathbf{r}}$ |        |
| 42867      | <b>Business Value</b><br>Checking         | Ø                       | $\checkmark$        | $\checkmark$            |        |
| 42864      | <b>Business Analysis</b><br>Checking      |                         |                     | $\checkmark$            |        |
| 42865      | <b>Business Value</b><br>Checking         | Ø                       |                     | $\checkmark$            |        |
| 5003413557 | <b>Commercial Non-Real</b><br>Estate Loan | ⊘                       |                     | $\checkmark$            |        |
| 12345      | <b>United Savings</b>                     |                         |                     | $\checkmark$            |        |
|            |                                           |                         |                     |                         |        |